# PCAN-Diag 2

Quick Start Guide

This guide covers the basic operation of the PCAN-Diag. A comprehensive documentation in PDF format (German and English) is available on our website and on the internal memory card of the PCAN-Diag in the directory *PCAN-Diag\Documentation.*

**Note:** The "PCAN-Diag 2 package" is available for download on our website. Beside the documentation and the device help, it contains the current firmware as well as the software PCAN-Diag Editor and PCAN-Symbol Editor.

Download: *www.peak-system.com/quick/DLP2069*

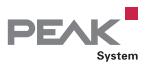

PCAN-Diag

### Adjusting the CAN Bit Rate

To successfully establish a connection to a CAN bus, the bit rate used by the PCAN-Diag must correspond to the one on the bus. The setting is done in the **Device Settings** area with one of the following entries:

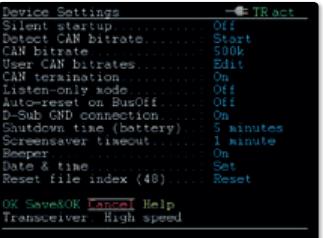

**CAN bitrate** Manual selection of a bit rate from a list. **Detect CAN bitrate** Automatic detection of the bit rate (only possible when there's CAN traffic on the connected bus).

### Receiving and Transmitting

#### Displaying Incoming CAN Messages

Navigate to the **CAN Data** > **Receive Messages** menu entry. Incoming CAN messages are displayed as a list, sorted by the CAN ID (column ID). The representation of the CAN data bytes (D0 … D7) is in hexadecimal format.

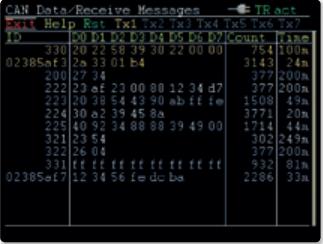

#### Transmitting CAN Messages

Navigate to the **CAN Data** > **Manage Transmit Lists** menu entry. Here you can create transmit lists with one or more CAN messages:

- $L$  Enable the transmit list entry with the corresponding check box.
- $\Box$  By clicking on the name, you can edit the transmit list. On this page you can insert single messages with  $\mathbf{I}$  on the right side or edit an existing one with  $\mathbf{B}$ .
- $\Box$  Afterwards, edit the period for repeated transmission of the list in the **Cycle time(ms)** column.
- Close the page with **Save&OK** .

For the transmission of the list open **CAN Data** > **Transmit Messages** . Here you can start and stop the CAN transmission by clicking on the name of the list.

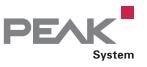

## Oscilloscope Function

In order to analyze incoming signals with the oscilloscope function, select the **Scope** entry from the main menu. Before first use, adjust the following settings for the oscilloscope in the **Setting** area, if needed:

**Ch(1/2) source** Selection of the signal sources to be viewed.

**Trigger** Selection of the event that triggers the sampling of the signals (e.g. CAN frame start or end, CAN ID, CAN error, level).

After confirming the settings with **Save&OK** , you can start the recording and manipulate the view with the following functions:

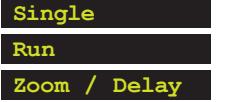

**Single** Triggers a single recording of the signal.

**Run** Starts the repeated recording of the signal (end with **Stop** ). Adjusts the view regarding the horizontal axis.

### Device Configuration with Projects

The device and oscilloscope settings, CAN transmit lists, and the symbolic view of incoming CAN messages can be set up comfortably in form of projects on a PC with the software PCAN-Diag Editor. Afterwards the projects are transferred to your PCAN-Diag via USB.

You can find the program (*PcanDiagEdt.exe*) on the internal memory card of the PCAN-Diag in the directory: *PCAN-Diag\Tools* or on our website.

Comprehensive instructions about the creation of and the work with projects are in the user manual for the PCAN-Diag or in the program help of the PCAN-Diag Editor.

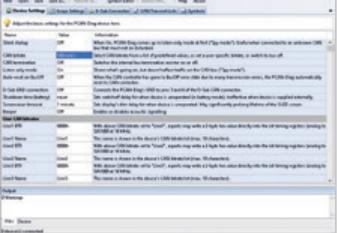

DF,

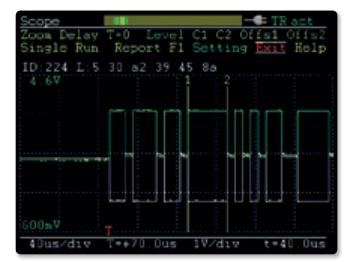

### Connectors

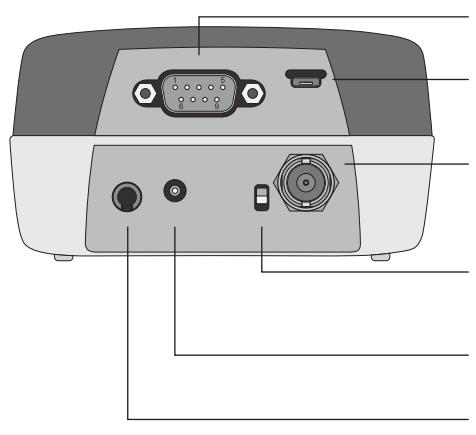

#### CAN connector (D-Sub)

... for connecting a High-speed CAN bus

#### PC connector (USB)

... for configuring the device with the PCAN-Diag Editor software and for accessing the internal memory card.

#### BNC connector

... for picking off a CAN-specific trigger signal by an external oscilloscope or for analyzing an external signal via measuring channel 2.

#### Switch interlock for push dial

... for securing the device for transport. If the toggle switch is up, the device is locked.

Voltage supply ... 12 V DC (8 - 50 V possible).

#### GND socket (4 mm)

... for establishing a separate ground connection between the PCAN-Diag and the device under test.

### Operation

#### Voltage Supply

Set up the voltage supply with the supplied AC adaptor. Apply the appropriate plug adaptor to the AC adaptor (Euro, U.S., or UK). For mobile use, the PCAN-Diag can be supplied by batteries (also in the scope of supply).

#### Connecting to a CAN Bus

Connect the PCAN-Diag to a CAN bus via the CAN connector (D-Sub) on the rear of the device.

#### Turning on and Operating the Device

Hold down the push dial for at least half a second. The main menu appears after a blip and the splash screen. Any user input is done via the push dial:

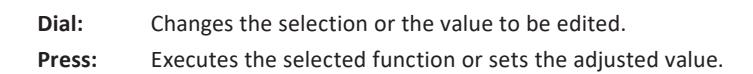

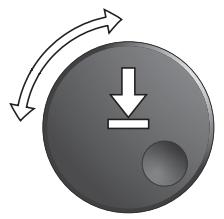

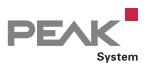